## **به نام خدا**

## **مراحل بارگذاری پایاننامه در سامانه کتابخانه توسط دانشجو**

**\*\* قبل از ورود به سامانه ابتدا فایلهای مورد نیاز شامل ورد پایان نامه، پی دی اف پایان نامه، پی دی اف بیست صفحه ابتدایی و پی دی اف پذیرش ایرانداک را آماده فرمائید.\*\***

لطفا به دقت مراحل زیر را دنبال و به توضیحات هر قسمت توجه فرمائید.

-1 در صفحه اصلی دانشگاه، از قسمت "سامانه ها" وارد "سامانه کتابخانه" شوید.

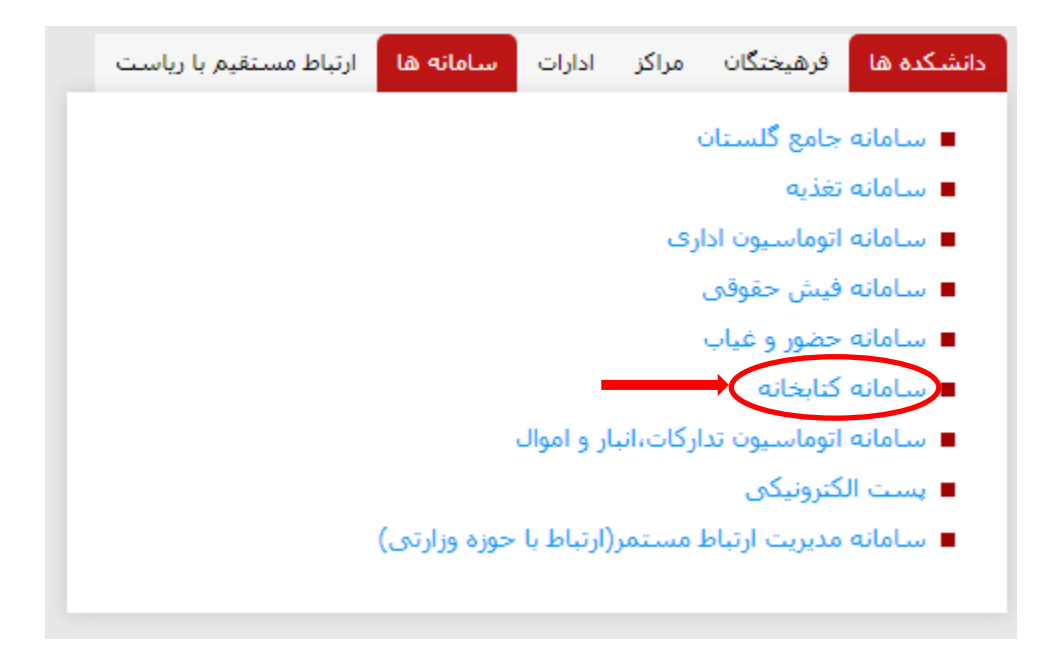

-2 مطابق شکلهای زیر با نام کاربری و کلمه عبور کتابخانه خود وارد سامانه شوید. در صورتی که نام کاربری و کلمه عبور کتابخانه ندارید با مسئول کتابخانه مرکزی هماهنگ کنید تا برای شما یک حساب کاربری ایجاد شود.

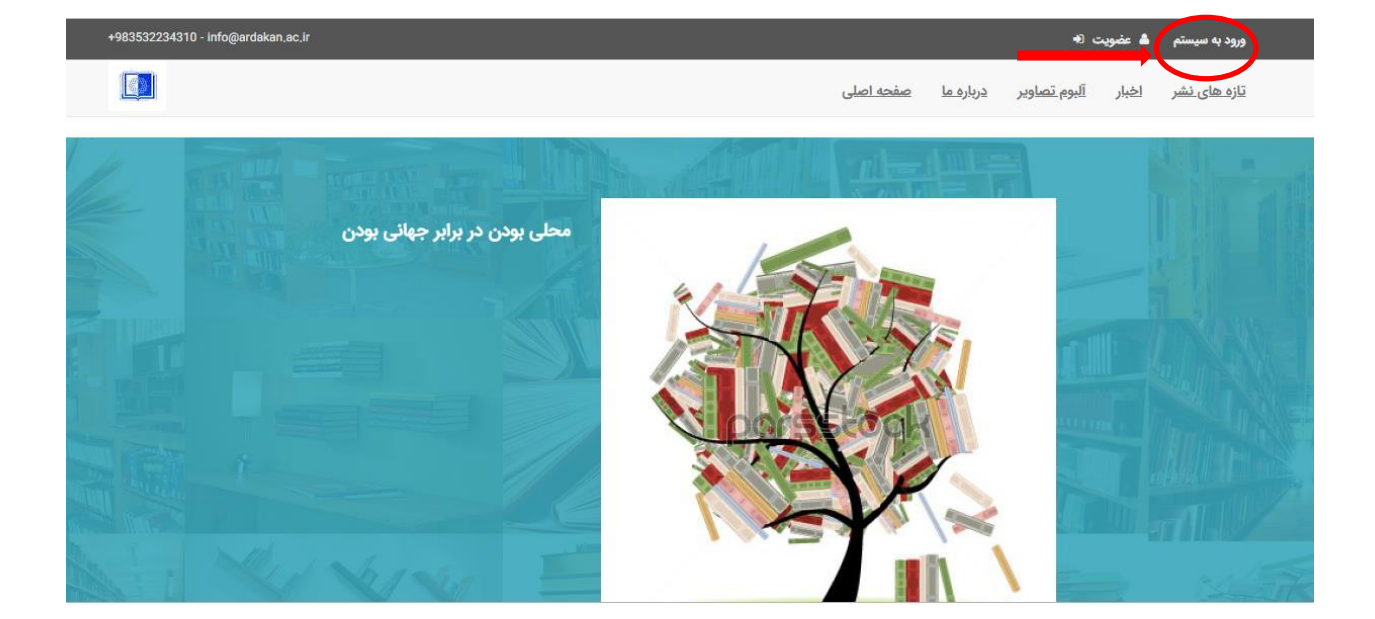

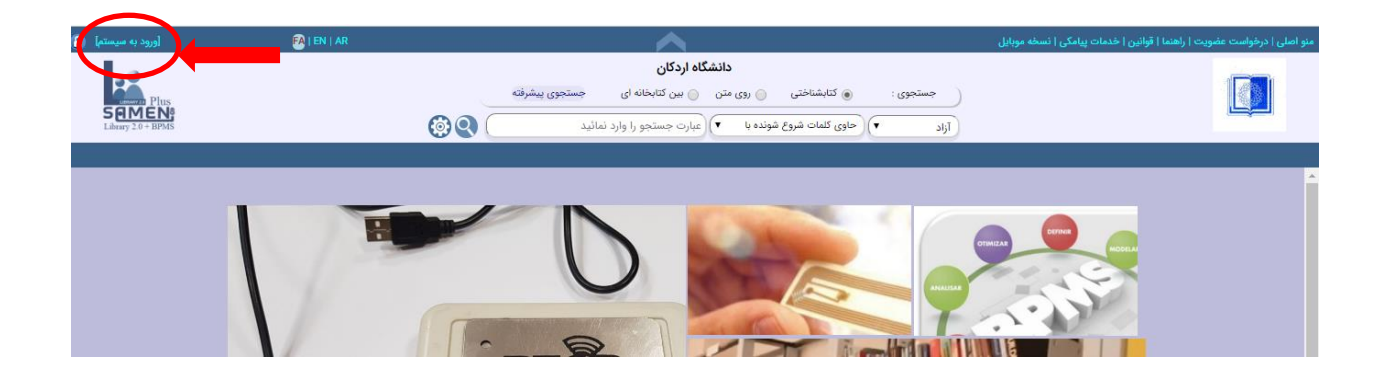

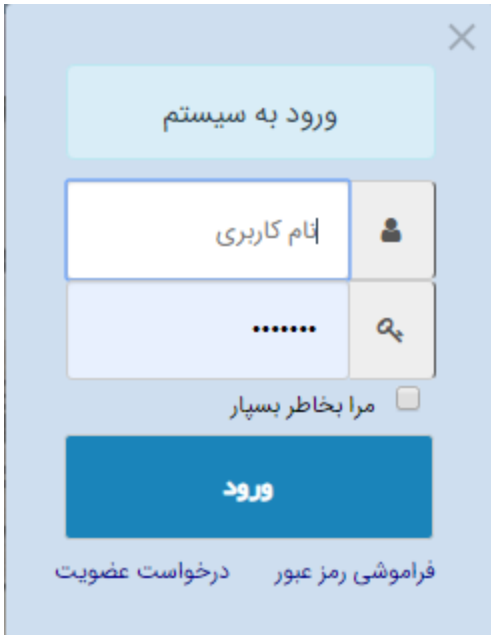

-3 پس از ورود به سامانه، مسیر زیر را دنبال کنید:

منو اصلی فهرست نویسی به تدوین انتخاب پایگاه برای ورود اطالعات تدوین

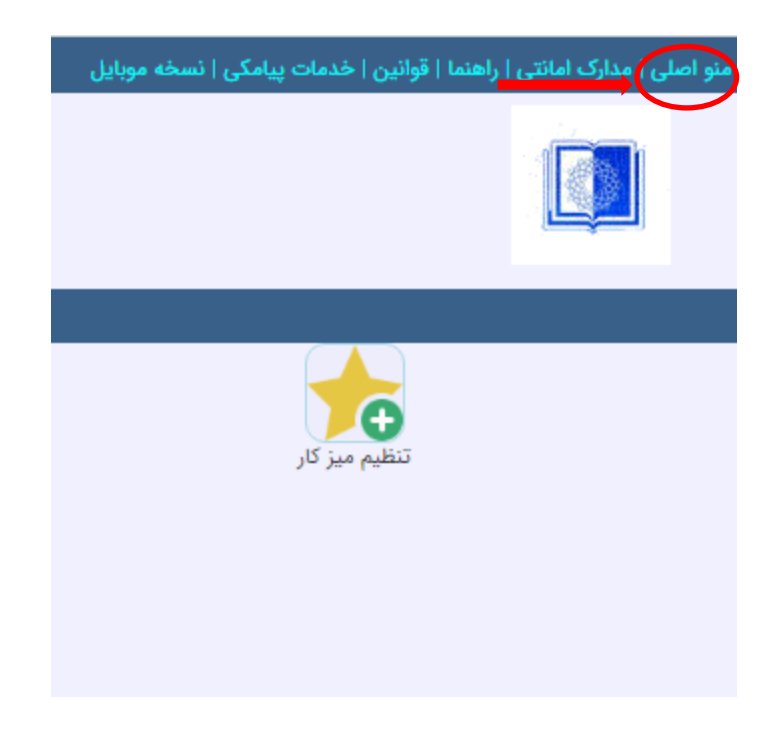

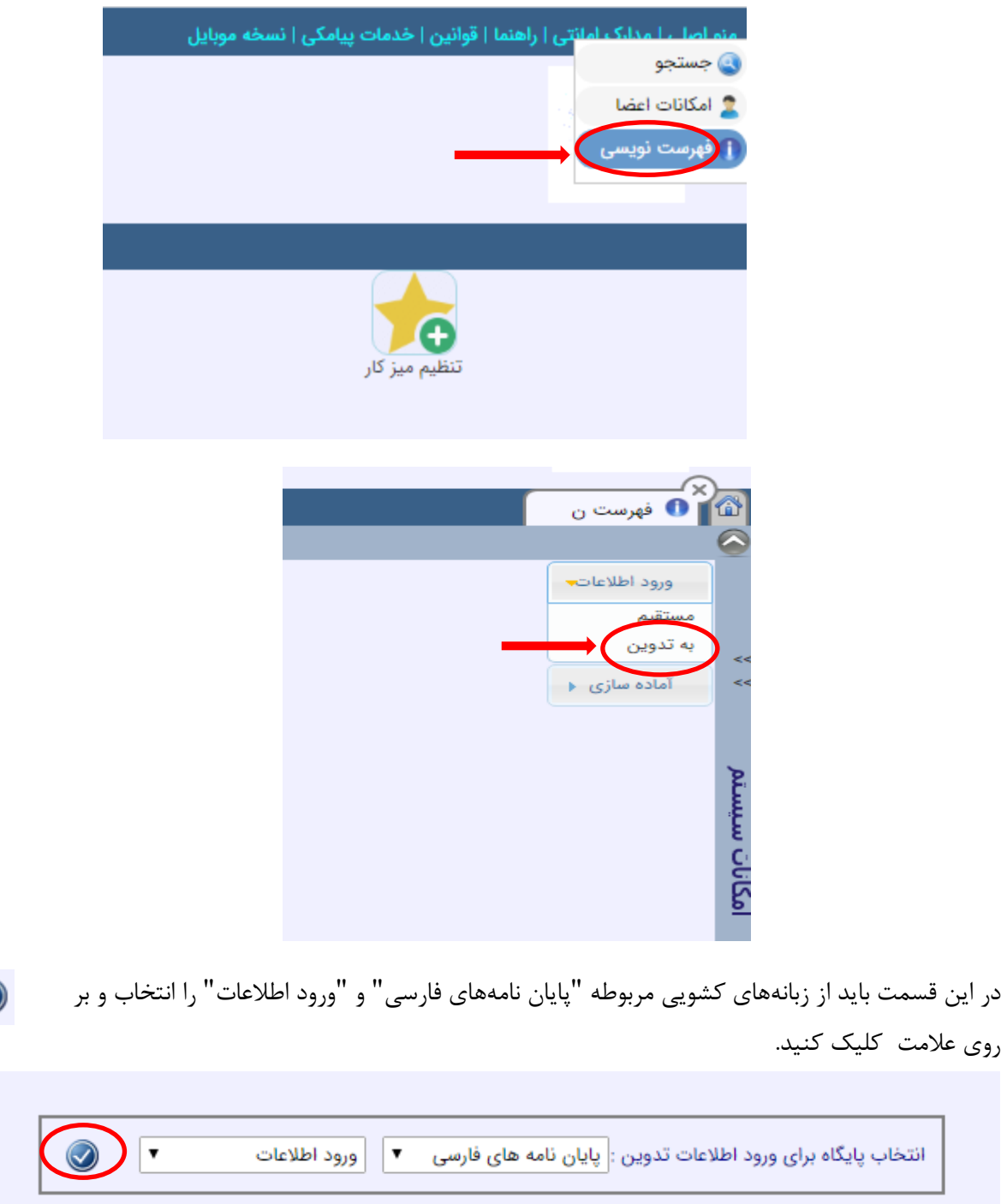

-4 پس از ورود به صفحه زیر تمام فیلدها به جز **کد پایاننامه** را پر کنید. کد پایان نامه توسط مسئول کتابخانه وارد میشود.

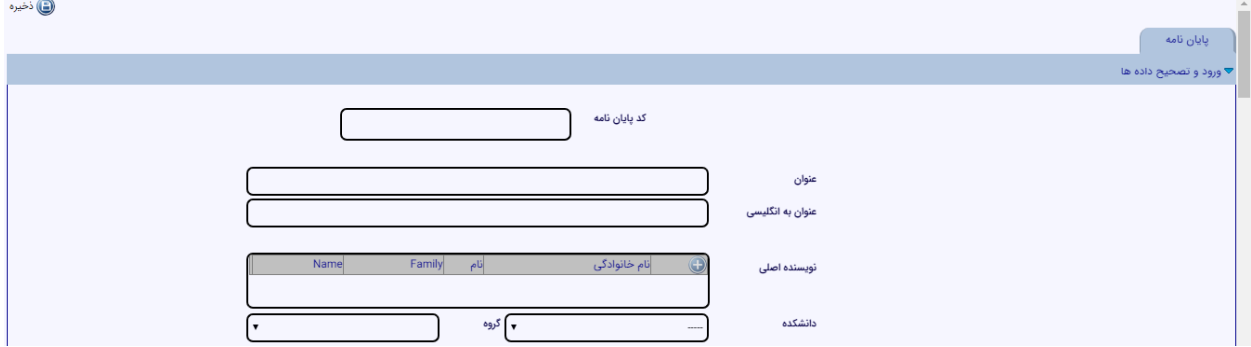

برای وارد کردن نام نویسنده اصلی بر روی عالمت کلیک کنید و فیلدهای مربوطه را پرکنید. در نهایت بر روی کلیک کنید. برای تغییر زبان از کلید 2F استفاده کنید. عالمت ذخیره

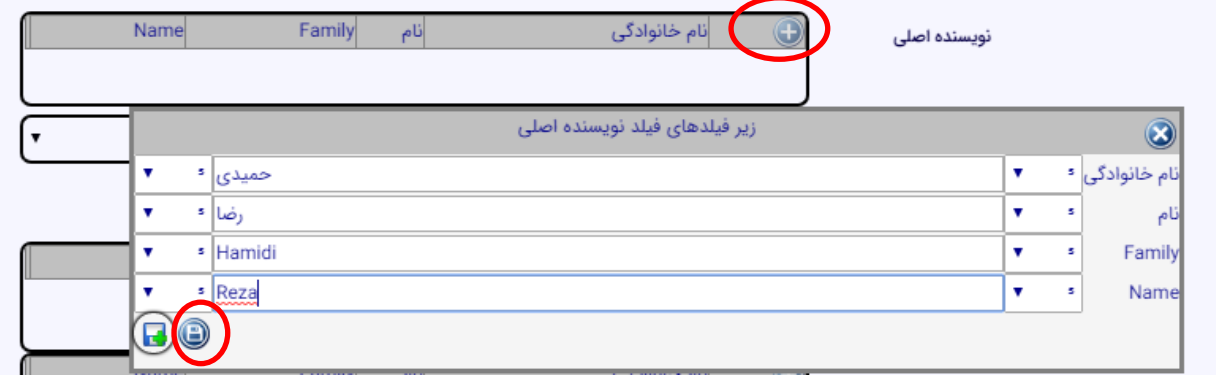

اطالعات دقیق اساتید راهنما و مشاور همانگونه که قبال توضیح داده شد وارد شود. در صورت داشتن بیش از یک استاد راهنما یا مشاور، پس از وارد کردن مشخصات استاد اول مجددا بر روی عالمت کلیک کنید.

در قسمت مشخصات ظاهری می توانید تعداد صفحات پایان نامه را به عنوان مثال به صورت 262ص وارد کنید. در قسمت یادداشت نیز در صورت لزوم توضیحات الزم برای مسئول کتابخانه آورده میشود.

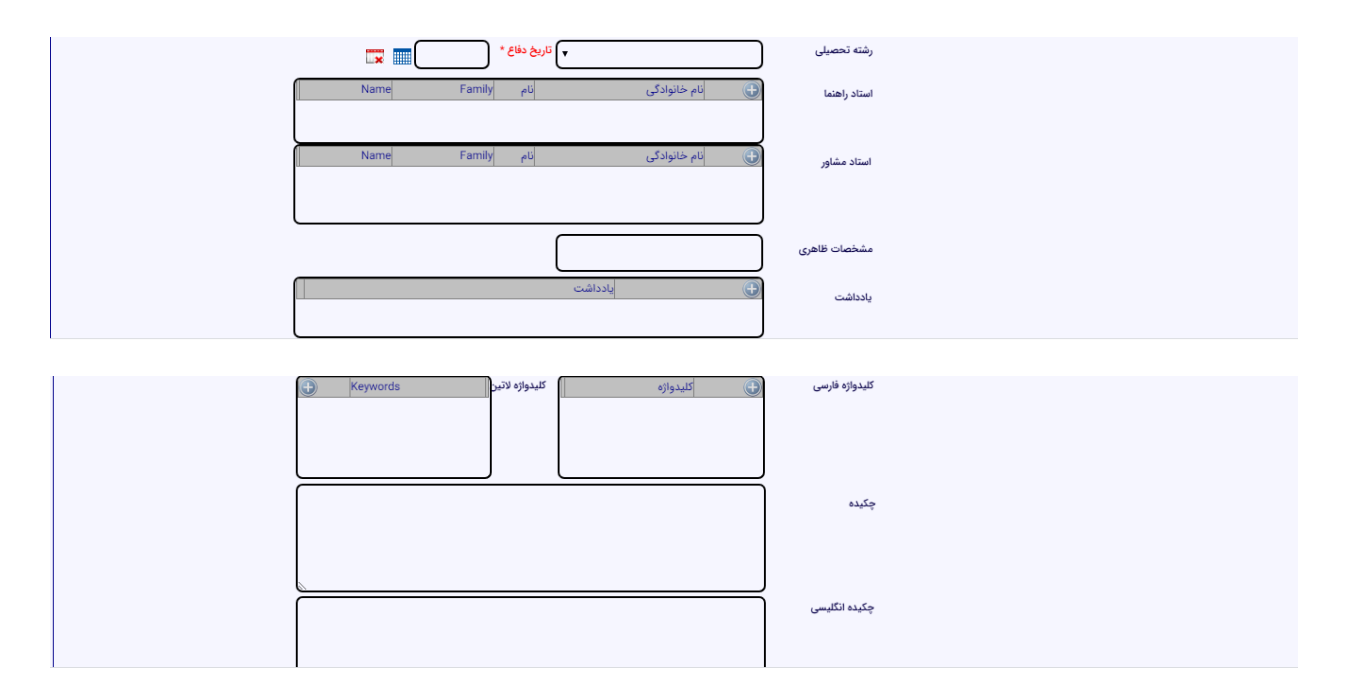

بهتر است قبل از شروع فرایند بارگذاری، فایل های الزم شامل فایل **ورد کامل پایان نامه** )صورتجلسه دفاع و فرم آت11/ که امضا شده باشد باید در این فایل موجود باشد(، **پی دی اف کامل پایان نامه** )صورتجلسه دفاع و فرم آت11/ که امضا شده باشد باید در این فایل موجود باشد)، پی دی اف ۲۰ صفحه ابتدایی (از ابتدای پایان نامه تا صفحه ۲۰ پایان نامه( و فرم پذیرش ایرانداک تهیه و بارگذاری شود. برای اینکار ابتدا روبروی هر فایل بر روی گزینه "**انتخاب فایل**" کلیک کرده و فایل مورد نظر را از مسیر مورد نظر فراخوانی کرده و در نهایت روی گزینه "**بارگذاری**" کلیک نمائید.

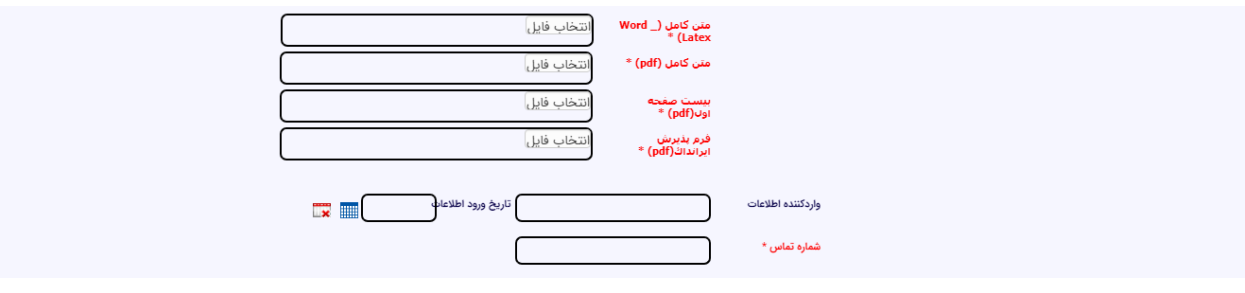

پس از تکمیل و بارگذاری تمام فیلدها در **باالی همین صفحه** بر روی گزینه کلیک کنید.

با نمایش پیغام زیر فرایند بارگذاری پایان نامه توسط دانشجو به پایان میرسد.

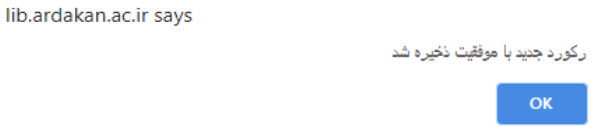

در نهایت بر روی گزینه ok کلیک نمائید.